# Comment créer son espace électeur ?

Vous avez reçu jeudi 11 octobre 2018 sur votre mail professionnel un courriel du Ministère vous invitant à créer votre espace électeur.

Vous êtes un peu perdu ??? Pas de paniiiiiiiique !!!!! Voici, en image, comment le créer !

1) Etape 1

Il vous faut cliquer sur le lien qui se trouve dans le mail

www.education.gouv.fr/electionspro2018

Il s'agit du portail des élections professionnelles.

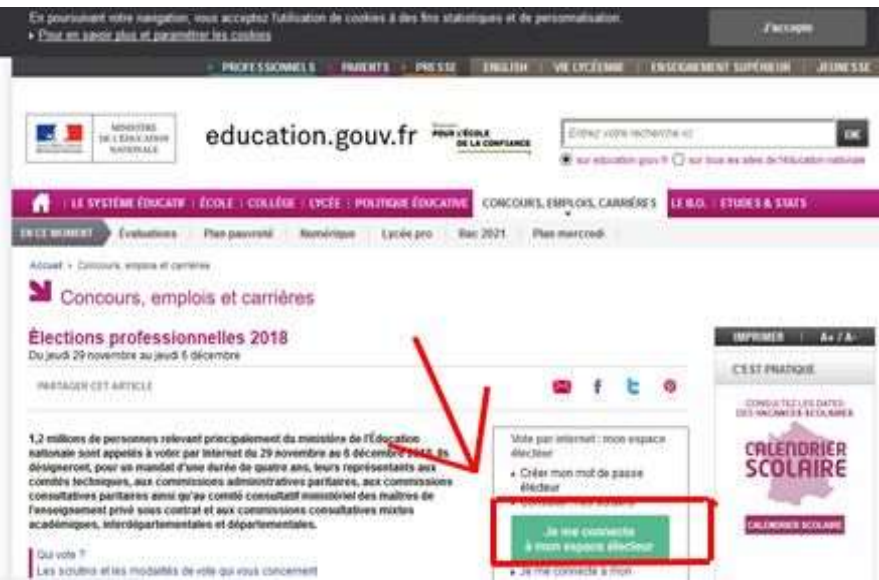

Il faut alors cliquer sur la case verte « Je me connecte à mon espace électeur ».

# 2) Etape 2

Vous arrivez alors sur cette page :

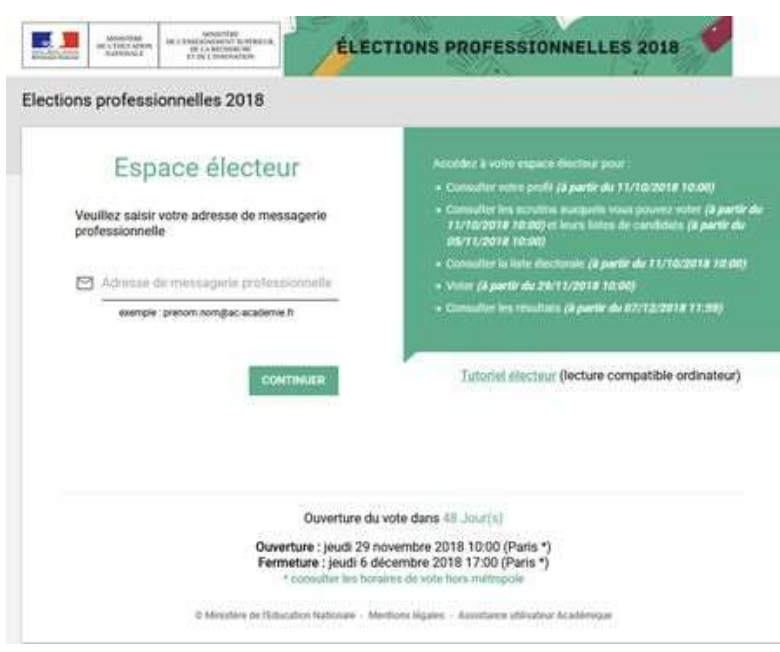

Il vous faut alors entrer votre adresse mail professionnelle. Vous recevrez alors quelques minutes après un mail sur cette boîte.

## 3) Etape 3

Ouvrez ensuite votre boîte mail professionnelle, et dès que vous recevez le mail de confirmation, il faudra alors cliquer sur le lien proposé.

#### 4) Etape 4

Retour sur le portail, il faut maintenant CREER SON MOT DE PASSE qu'il faudra RETENIR pour pouvoir voter.

#### ATTENTION :

- Il ne faut pas (ça serait trop facile...) que ce soit le même que la messagerie professionnelle
- Il doit contenir entre 8 et 24 caractères
- Il doit avoir au moins 1 majuscule, 1 minuscule et 1 chiffre.

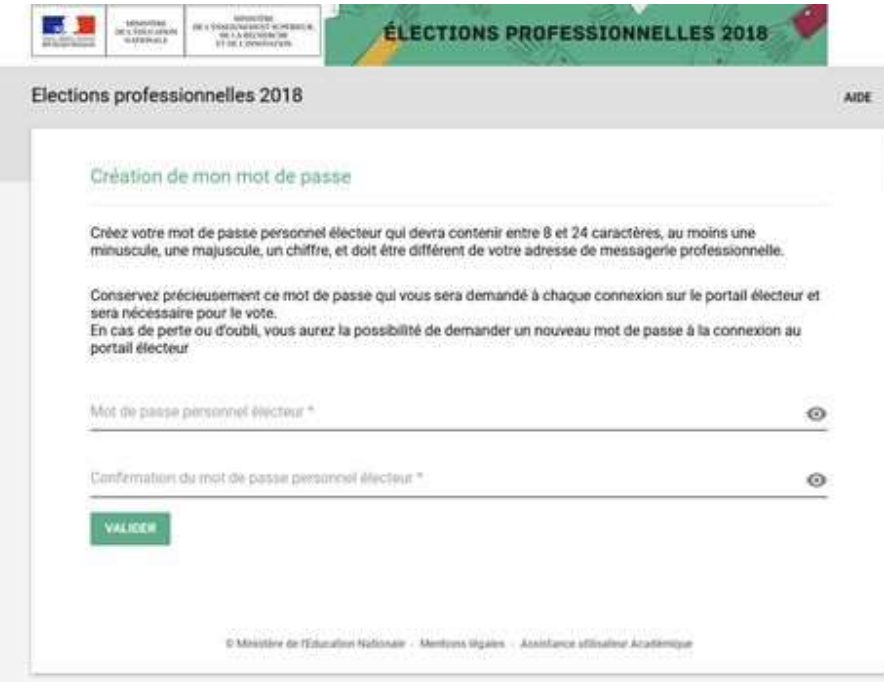

Puis cliquez sur VALIDER.

### 5) Etape 5

Bravo !! (Danse de la joie !!) Vous venez de créer votre portail !!!

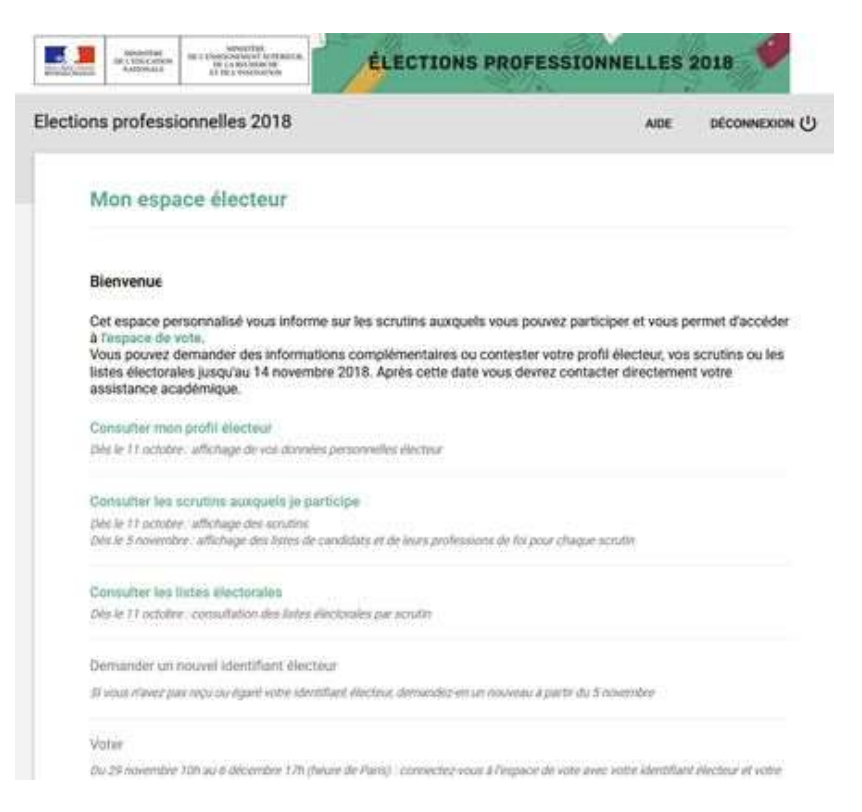

Vous pouvez consulter votre profil (où vous apprendrez où vous sera remis votre code électeur….. oui encore un code…), consulter vos scrutins et les listes électorales.

A bientôt pour le prochain tuto « Comment voter » et bon courage pour la dernière semaine avant les vacances !